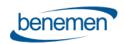

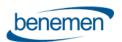

# BENEVOICE FOR SALESFORCE Configuration guide

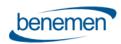

### **Contents**

| 1 | Sales | force tenant level configuration                                                           | 4  |
|---|-------|--------------------------------------------------------------------------------------------|----|
|   | 1.1   | Installation Prerequisites                                                                 | 4  |
|   | 1.2   | Install BeneVoice for Salesforce package to Salesforce tenant                              | 4  |
|   | 1.3   | Create Salesforce Connected App and Integration User account for BeneVoice web phone proxy | 5  |
|   | 1.3.1 | Create Connected App                                                                       | 5  |
|   | 1.3.2 | Create Salesforce Integration User account for the proxy                                   | 7  |
|   | 1.3.3 | Add Remote Site Settings url                                                               | 7  |
|   | 1.3.4 | Add CORS urls                                                                              | 8  |
|   | 1.4   | Configure Remote Site Settings for Benemen Discovery URL                                   | 8  |
|   | 1.5   | BeneVoice Configurator                                                                     | 8  |
|   | 1.5.1 | Tenant Configuration                                                                       | 8  |
|   | 1.5.2 | Users Configuration                                                                        | 11 |
|   | 1.5.3 | Search & Info fields                                                                       | 12 |
|   | 1.5.4 | Presence Statuses Configuration                                                            | 14 |
|   | 1.5.5 | Blacklist Configuration                                                                    | 15 |
|   | 1.5.6 | CallBack Configuration                                                                     | 16 |
|   | 1.5.7 | Smart Routing                                                                              | 18 |
|   | 1.5.8 | Enterprise Calls                                                                           | 19 |
|   | 1.6   | Configure SF Remote site settings for BeneAPI Endpoint URL                                 | 20 |
|   | 1.7   | Configure integration Case and Task page layouts and assignments                           | 21 |
|   | 1.8   | Activate BeneVoice in Lightning App(s)                                                     | 23 |
|   | 1.9   | System Presence Statuses configuration                                                     | 26 |
| 2 | End   | user configuration                                                                         | 27 |
|   | 2.1   | BeneVoice license assignment                                                               | 27 |
|   | 2.2   | Add Benemen Call Center Adapter to end users                                               | 28 |
|   | 2.3   | Permission set, add Benemen Softphone to end users                                         | 28 |
|   | 2.4   | BeneVoice – Users Configurator                                                             |    |
|   | 2.5   | Permission set, add Benemen Admin for required admins and users                            | 31 |
|   | 2.6   | Permissions for Custom Fields on Activity Object                                           | 32 |
| 3 | Addi  | tional information and configuration options                                               | 32 |
|   | 2 1   | Optional: Modify BeneVoice Task and Case layouts                                           | วา |
|   | 3.1   |                                                                                            |    |
|   | 3.2   | Phone number matching logic                                                                | 32 |

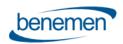

| 3.3  | Error logs                                                                | 32 |
|------|---------------------------------------------------------------------------|----|
| 4 Kr | nown issues and workarounds                                               | 33 |
| 4.1  | BeneVoice webphone / Softphone utility item is empty in the lightning app | 33 |
| 4.2  | Click-to-Call is not working / disabled                                   | 33 |
| 4.3  | Failed – BeneVoice notification keeps appearing                           | 34 |
| 4.4  | Workflow is not creating / opening Case or Task objects                   | 34 |

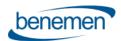

### 1 Salesforce tenant level configuration

The guide applies to BeneVoice for Salesforce version 1.37 onwards.

#### 1.1 Installation Prerequisites

- My Domain must be enabled;
   <a href="https://help.salesforce.com/articleView?id=domain">https://help.salesforce.com/articleView?id=domain</a> name overview.htm&type=5
- Translation Workbench must be enabled;
   <a href="https://help.salesforce.com/articleView?id=customize">https://help.salesforce.com/articleView?id=customize</a> wbench.htm&type=5

Note: The following is not required for the standard installation, but is prerequisite for Omni-Channel availability integration configuration.

Enable Salesforce Omni-Channel settings;
 <a href="https://help.salesforce.com/articleView?id=omnichannel-enable.htm&type=5">https://help.salesforce.com/articleView?id=omnichannel-enable.htm&type=5</a>

### 1.2 Install BeneVoice for Salesforce package to Salesforce tenant

a. Install BeneVoice managed package via installation URL provided by Benemen and login to appropriate Salesforce org with System Administrator credentials

You will see the following dialog view -> Install for Admins only -> Install

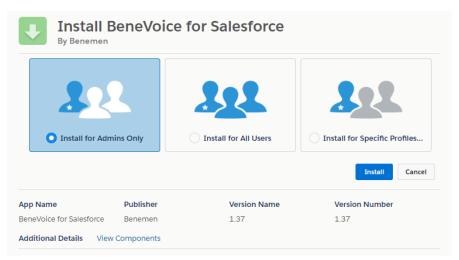

b. Wait installation to complete. This may take couple of minutes. Admin shall receive email notification about completion and BeneVoice package will be visible in Installed Packages view

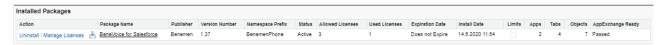

With Site License type all end users are automatically licensed.
 If User License type is used, use Manage Licenses option to assign license to relevant admins and end users.

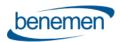

By default User License installation comes with 3 user licenses. Please consult Benemen for additional agreed licenses. Please see chapter 2 for end user activation details.

d. Add Admin user used for the configuration steps to "Benemen Admin" and "Benemen SoftPhone" Permission sets

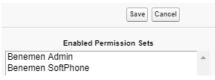

e. Admin user will now see and can open BeneVoice app listed in App Launcher and continue to the next configuration step

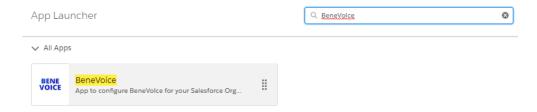

# 1.3 Create Salesforce Connected App and Integration User account for BeneVoice web phone proxy

Note: This chapter and configuration is needed when Benemen webphone is used. If users are using only BeneDesk for Windows softphone, this configuration is not needed.

Salesforce embedded BeneVoice web phone requires proxy service to be setup on the customer Salesforce configuration.

### 1.3.1 Create Connected App

Go to Setup -> App Manager -> New Connected App

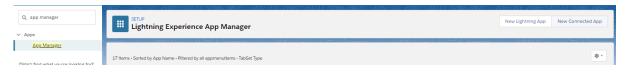

2. Fill in mandatory fields. (Can be anything what customer selects)

#### New Connected App

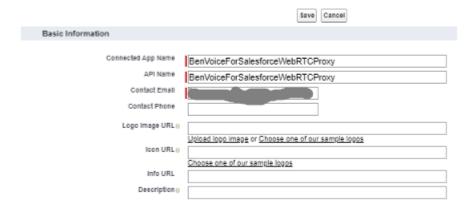

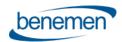

- 3. Enable Oauth Settings
  - Callback URL is required. This is not actively used, but must be defined.
    - Production or developer org <a href="https://login.salesforce.com/oAuth2/callback">https://login.salesforce.com/oAuth2/callback</a>
    - Sandbox https://test.salesforce.com/oAuth2/callback
  - Selected Oauth Scopes -> Full access
  - The rest of the settings default / empty

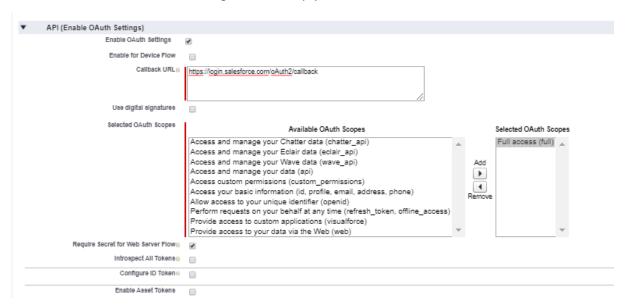

- 4. Click Save, and then Continue on the new view.
- 5. Connected App is now created. Go to manage view of the created connected app, click 'Edit Policies' and change IP Relaxation setting to 'Relax IP restrictions'

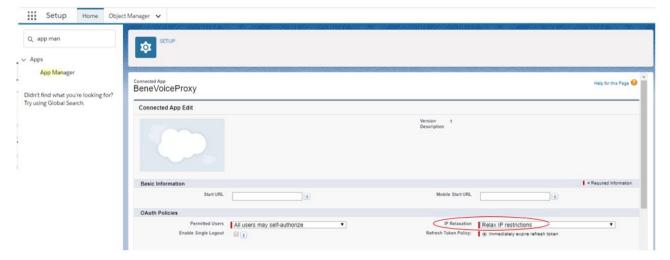

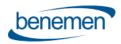

6. Back in App Manager -> created connected app -> View, please take a note of 'Consumer Key' and 'Consumer Secret' strings. These are later used in BeneVoice configuration.

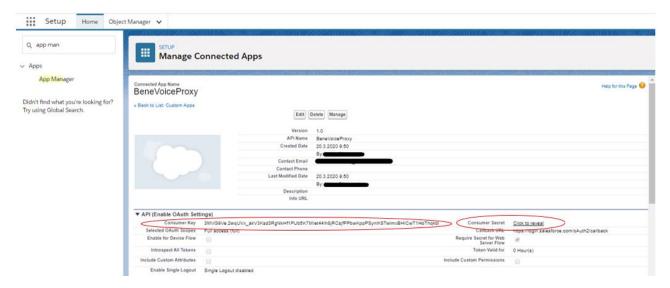

### 1.3.2 Create Salesforce Integration User account for the proxy

You may also use some existing integration user account. If doing so, please complete the below requirements.

- 1. Setup -> Users -> New User
- 2. Create new user e.g. 'Benemen integration user'
  - For the Benemen integration user profile, please grant access to BenemenPhone.BeneVoiceProxyService apex class:
    - Setup -> Profile -> choose the profile which you gave to the integration user -> Apex Classes
      Access (Enable Apex Classes Access)
    - 2) Click "Edit" and add BenemenPhone.BeneVoiceProxyService class from the list of Available Apex Classes into Enable Apex Classes.
  - Note: Integration user account password can't contain any special characters. Please use only letters and numbers.
  - Password should be set to never expires. Otherwise please ensure manual process to update password also in the BeneVoice configuration
  - The solution requires that user login via <a href="https://login.salesforce.com">https://test.salesforce.com</a> is allowed. I.e. not restricted to my domain url only.
- 3. User account will be later used in BeneVoice configuration

#### 1.3.3 Add Remote Site Settings url

- 1. Go to Setup -> Remote Site Settings
- 2. Add as new remote site
  - Production or developer org: <a href="https://login.salesforce.com">https://login.salesforce.com</a>
  - Sandbox: <a href="https://test.salesforce.com">https://test.salesforce.com</a>

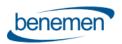

#### 1.3.4 Add CORS urls

- 1. Go to Setup -> Security -> CORS
- 2. Add the following as new origin urls
  - My domain url: https://<my domain>.my.salesforce.com
  - BeneVoice visualforce host url. Instructions to obtain url here; Visualforce Host URL.

### 1.4 Configure Remote Site Settings for Benemen Discovery URL

a. As SF admin go to Setup -> quick search "Remote site settings"

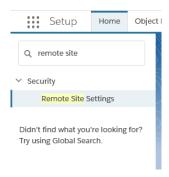

- b. In Remote Site Settings view -> New Remote Site
- c. Add new site

Name: BeneVoice (this can be anything)

Remote Site URL: < Benemen Discovery URL provided by Benemen>

Active checkbox: checked

### 1.5 BeneVoice Configurator

### 1.5.1 Tenant Configuration

- a. Go to BeneVoice app -> Benemen Configuration -> Tenant
- b. Click 'Create new configuration' -> Edit

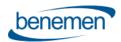

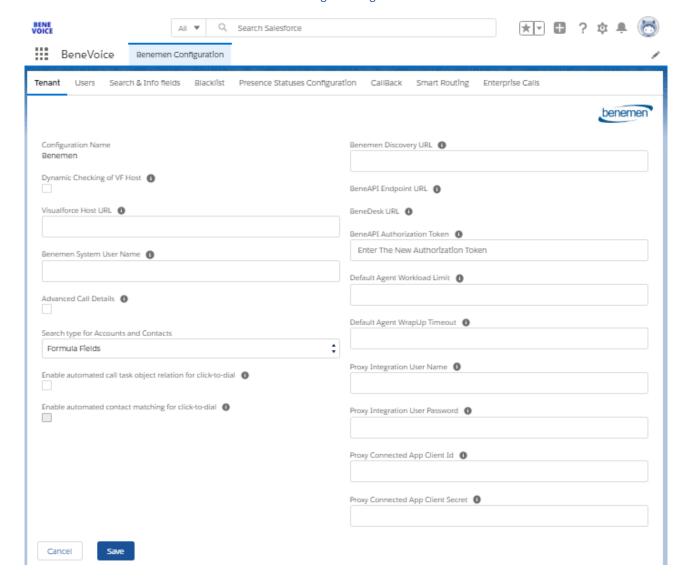

- c. See below guidance for configuring different settings.
- d. Save when ready -> Wait until page updates (may take few seconds)
- e. Copy BeneAPI Endpoint URL and add it as new site in Remote Site Settings (chapter 1.6)

#### **Configuration name**

Benemen (created automatically)

#### **Dynamic Checking of VF Host**

This is optional setting. Monitors possible VF Host URL changes and updates. This is automatically enabled when saving configuration for the first time. Recommended to disable at latest when BeneVoice web phone login is verified.

#### **Visualforce Host URL**

Obtain URL by going to Setup -> Visualforce Pages
Find and open 'Softphone2' and go to Preview
On Preview browser page copy URL ending force.com (do not copy the last part /apex/SoftPhone#/)

© Benemen Oy Valimotie 13 A Helsinki +358 40 450 3000 www.benemen.com

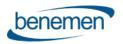

Example: https://customerorg--benemenphone.visualforce.com

Paste copied URL to Visualforce Host URL field

Note: If using BeneVoice Web phone, please add the same URL also in the Setup -> Security -> CORS

#### **Benemen System User Name**

Benemen provides Benemen API system account user name used in the configuration.

#### **Advanced Call Details**

This is optional setting. Check this option, if you would like to include additional call details in Call Task Activities (possible queue wait time and URL to access BeneCloud call recording).

#### **Advanced Call Details Retrieval Interval (in seconds)**

Call activity record is created when the phone call is ended. Advanced call details are added and saved to the record after configured time interval. 10 - 300 seconds.

#### **Benemen Discovery URL**

The URL is provided by Benemen. Used to query BeneAPI Endpoint and BeneDesk URL's. This URL must be added in Remote Site Settings.

#### **BeneAPI Endpoint URL**

Read only field, created automatically. Used to access BeneAPI. This URL must be added in Remote Site Settings.

#### BeneDesk URL

Read only field, created automatically. Used with advanced call details link creation.

#### **BeneAPI Authorization Token**

BeneAPI Authorization Token is provided by Benemen.

#### **Proxy Integration User Name**

Salesforce user account needed for BeneVoice web phone proxy service.

#### **Proxy Integration User Password**

Salesforce user account needed for BeneVoice web phone proxy service.

### **Proxy Connected App Client Id**

Salesforce Connected App Client Id needed for BeneVoice web phone proxy service. Copy/paste from connected app you created for proxy. Setup -> App Manager -> <view created proxy connected app> -> Copy Consumer Key and paste it here.

#### **Proxy Connected App Client Secret**

Salesforce Connected App Client Id needed for BeneVoice web phone proxy service. Copy/paste from connected app you created for proxy. Setup -> App Manager -> <view created proxy connected app> -> Copy Consumer Secret and paste it here.

### **Default Agent Workload Limit**

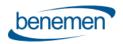

This is optional setting and used only if Customer is using Salesforce Omni-Channel and BeneVoice Omni-Channel availability integration is used.

Numeric Agent workload value. Leave empty if not used.

If Agent's omni-channel workload is the same or higher than the configured numeric value, Agent's omni-channel status is changed to "In a Case" and Agent is set to offwork status in Benemen Voice service channel. Agent will remain online in the omni-Channel, but will not be allocated service calls until the workload value goes lower than the configured numeric value.

#### **Default Agent Wrap-Up Timeout**

This is optional setting and used only if Customer is using Salesforce Omni-Channel and BeneVoice Omni-Channel availability integration is used.

Wrap Up time (in milliseconds) after ending answered call. Leave empty if not used.

During Wrap Up availability status, user will remain as Busy in Omni-Channel and will not be allocated any new work items or calls.

#### **Search type for Accounts and Contact**

Standard fields: Use for the best performance. Direct search to standard Phone and MobilePhone fields. To match, Phone numbers must be stored in exact E.164 format (e.g. +358401234567).

Formula fields: Phone numbers can be stored in non-E.164 format. Search through special formula fields. Search performance may decrease if used against large contact&account databases.

#### Enable automated call task object relation for click-to-dial

This is optional setting. By default outbound click-to-dial call task activities are not automatically related to the object where click-to-dial was initiated from. Also possible contact / account matching is done only by phone number. When this setting is enabled, call task activity is automatically related to the object, where click-to-dial was initiated from.

This setting applies on the tenant level. The setting is also available in Users configuration if needs to be enabled on a user level.

Note: Pre-requisite for this to work is that the object is by design or by admin enabled for 'Track Activities'. Exceptions are Contact object where identification is done independently and Task object, where only contact matching is applied.

#### Enable automated contact matching for click-to-dial

This is optional setting.

Note: This setting requires that 'Enable automated call task object realtion for click-to-dial' is first enabled. If the object where click-to-dial was done includes relation to a single contact record, the contact is automatically matched in the created call task activity.

This setting applies on the tenant level. The setting is also available in Users configuration if needs to be enabled on a user basis.

#### 1.5.2 Users Configuration

This chapter includes important tenant level dependencies and configuration requirements for user configuration. Otherwise Users configuration is handled in more detail within relevant <a href="End user configuration">End user configuration</a> chapter.

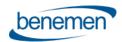

- Agent List fetches all the users added to 'Benemen Softphone' permission set
- Case and CaseDialog phone workflows require console navigation type of Lightning app for popping up chosen / new cases.
- Case and CaseDialog phone workflows involves automated Case creation. This may require additional configuration described below.
  - Please ensure via Object Manager that the used Case layout object allows automated case creation for BeneVoice enabled end users e.g. Default values for possible required case fields.
  - Please ensure that the following Case related Object Settings are enabled for BeneVoice enabled end users. This is usually done via Setup -> Profiles -> <select user profile> -> Object Settings -> Cases (please ensure first that Enhanced Profile User Interface is enabled via Setup -> Users -> User Management Settings)

| Field Name   | Read Access | Edit Access |
|--------------|-------------|-------------|
| Account Name | ✓           | €           |
| Case Origin  | €           | ₹           |
| Contact Name | ₹           | ₹           |

- If customer is using some custom objects / fields for Cases, please make sure that users have at least Read access to these records.
- Call Task Activities are recommended method saving call details.

However with Case and CaseDialog phone workflows, call details can also be saved directly in the worked Case object. If selecting 'Save Call Info On Case' option, please remember to add wanted call detail fields to the used Case layout via Object Manager. Relevant call info fields: CallEndTime, Call Duration, Call Result, Phone Number 2, Call Type, Service Pool Queue, Queue Wait Time, Advanced Call Details.

#### 1.5.3 Search & Info fields

Optional configuration if default search options and info fields are not sufficient.

#### **Additional Search strings:**

Contact, Account and Lead are by default searched by Name. Case is by default searched by Case Number. Add here additional search variables for different objects.

#### Examples:

1) The below enables Case search also by Subject

| Case field API name or related object with case relation API name (dot notation) |
|----------------------------------------------------------------------------------|
| Fleld API name                                                                   |
| Subject                                                                          |
| Related object API name                                                          |
|                                                                                  |
|                                                                                  |

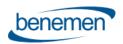

Justin Case BenemenDemo Director justin.case@benemen.com Platinum

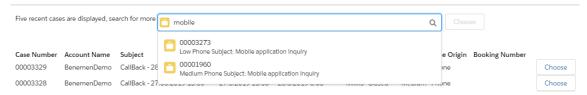

2) The below enables Contact search also by custom Booking object with related Contact

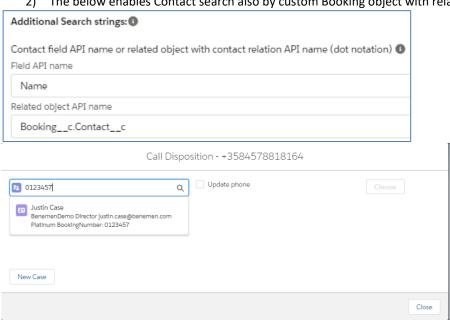

### **Additional Info fields:**

Add here additional Info fields to be shown on workflow dialog windows. Multiple fields can be added using semi-colon ";" separator.

#### Examples:

1) Case dialog displays also case priority, origin and custom case field Booking name value

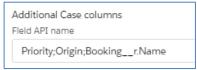

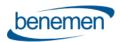

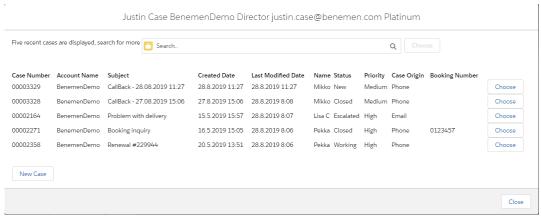

2) Different Contact dialogs display also contact title, email address, SLA level for assigned account

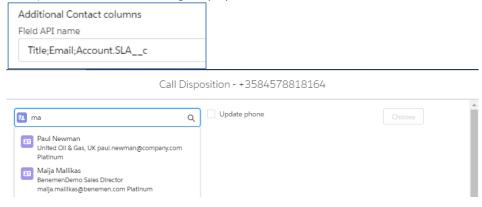

Note: Please ensure that end user profiles have at least Read access to all the fields and objects used in the configuration.

### 1.5.4 Presence Statuses Configuration

This configuration is valid only if Customer is using Salesforce Omni-Channel and BeneVoice Omni-Channel availability integration is used.

Here you will create mapping for configured Omni-Channel statuses on how they are affecting BeneCloud voice service availability.

a. Start clicking "Create new mappings"

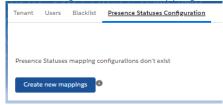

- b. Use 'Add Config' to map one by one existing Omni Presence Statuses
  - Omni Presence Status select from dropdown list existing Omni-Channel Presence Statuses
  - **BeneCloud Presence Status** map the status name you want to show on Benecloud side for selected Omni Presence Status. Free text. Note: applies only for OffWork type
  - **BeneCloud Presence Status Type** select either Available OR OffWork. Available = user is available in voice service channel. OffWork = user is not available in voice service channel

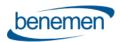

c. Please see below completed example. Note: You can mix statuses e.g. Available – Chat below is Online in configured Omni-Channel digital channels e.g. Chat, but BeneCloud status is mapped to OffWork for voice service channel

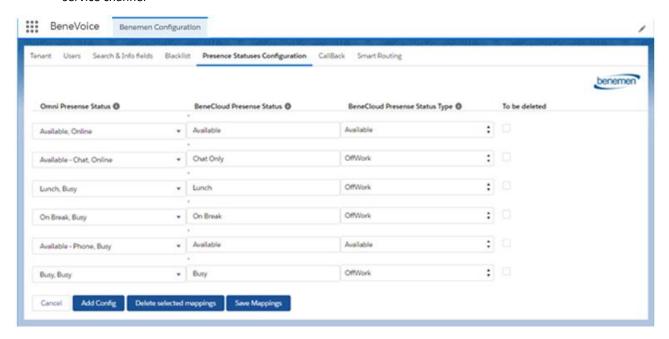

d. Complete by "Save Mappings"

**Note:** For possible not mapped user presence statuses, the default built-in mapping logic is used -> Actual presence status name with OffWork status is pushed to BeneCloud.

**Note:** Please see <u>System Presence Statuses configuration</u> for additional required system presence statuses configuration.

#### 1.5.5 Blacklist Configuration

This is optional configuration, where Admin can add phone numbers excluded from possible workflow actions and call task activity creation. E.g. not creating Case / not opening contact, etc. Note: phone numbers must be created in E.164 format e.g. +358401234567.

Number can by added by Range or CSV option. CSV with comma or semi-colon separator if adding multiple numbers at once.

#### Blacklisted Task Enabled:

By default call task activities are not automatically created for blacklisted number phone calls. Checking this option will enable automated call task activity creation for blacklisted numbers.

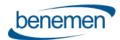

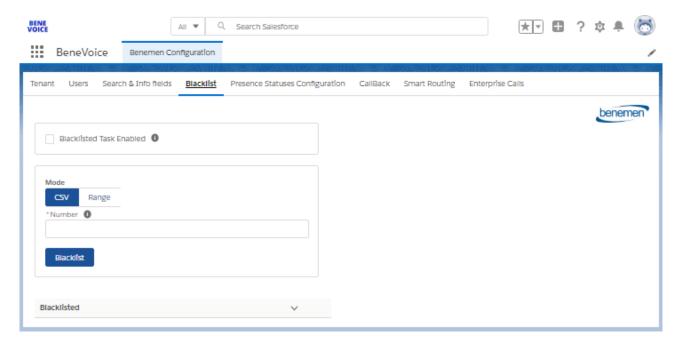

### 1.5.6 CallBack Configuration

CallBack configuration is only valid if customer utilizes BeneCloud callback functionality and wants to integrate callback handling for certain callback lists within Salesforce, instead of BeneCloud user interface.

Callback service and lists must be first configured on BeneCloud side before adding integration configuration here.

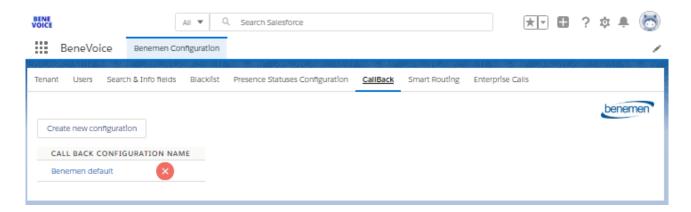

- 1. Click 'Create new configuration' button to start configuration
- 2. Give any name callback configuration name

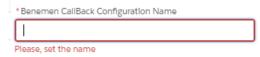

3. Select wanted CallBack Flow

Do you want to create callback request in Salesforce as Task, Task related to Case OR Case?

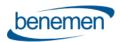

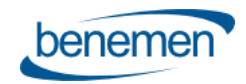

4. Select wanted CallBack Age Time Limit. Time unit for measuring CallBack age which should be retrieved from BeneCloud.

Type wanted CallBack Age. This is age of open callback what should be retrieved.

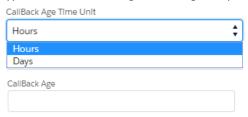

These are only valid when you start the job to retrieve callbacks from Benecloud side.

When callback job is active, it will always retrieve and create new callback requests within 15 seconds.

5. BeneCloud CallBack List Name dropdown list shows available callback lists configured on BeneCloud side. Select here appropriate callback list name you would like to integrate and handle on Salesforce side.

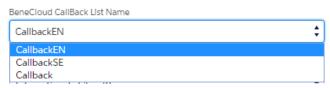

6. Queue DeveloperNAME lists all the available Salesforce queues.

Select here the Salesforce queue you would like to assign callback cases

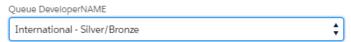

Note: If CallBack Flow is Task only, then queue assignment is not available, but open callback Task is created and owner is admin account used to start callback flow

- 7. Save configuration
- 8. Now that you have configured new callback configuration, you can Start the given callback configuration flow.
  - Callback requests are only fetched from BeneCloud side while given callback configuration is started and running. Currently running configurations are indicated by icon
  - Similarly callback configuration can be stopped by admins. Currently stopped configurations are indicated by icon

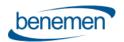

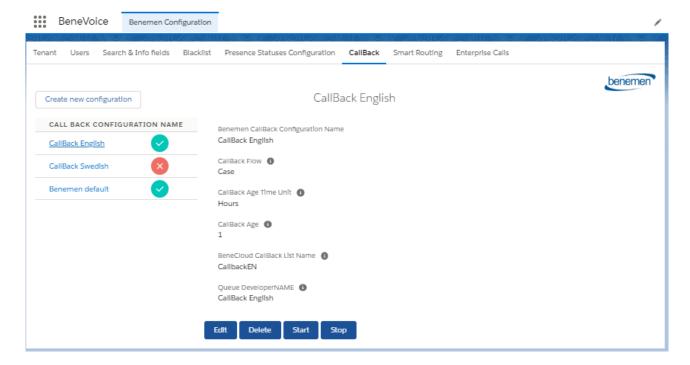

- As soon as callback request is fetched and created on Salesforce side, it is closed on BeneCloud side with 'Moved to SF' note.
- BeneVoice installation creates dedicated callback Case and Task record types and page layouts. Customer may modify these for own needs.
- Callback Case / Task subject is: "CallBack <date & time when callback was left>"

Subject CallBack - 28.08.2019 11:27

- Callback Case / Task specific fields are
  - o CallBack Channelln , name of voice queue customer left callback request
  - $\circ \quad \text{CallBack CreationTime , original date \& time customer left callback request} \\$
  - o CallBack ContactNumber, phone number to call back to customer
  - o CallBack Recording URL, URL to listen callback voice message left by customer

### 1.5.7 Smart Routing

Smart Routing functionality enables customer to dynamically route incoming phone calls based on Salesforce data.

Smart Routing is typically activated on voice queues level and requires activation also at BeneCloud configuration side.

This configuration is optional and only used when Smart Routing is needed.

Benemen provides detailed implementation steps in a separate BeneVoice for Salesforce - Smart Routing configuration document.

Native Salesforce Flows and Flow Builder is used to configure actual routing logic. Managed package includes two predefined Flow templates, which can be used and modified for specific customer scenario, when activating Smart Routing. Customer can freely create their own Scenario flows too.

Go to Setup -> Process Automation -> Flows and you will find the following two flow templates

© Benemen Oy Valimotie 13 A Helsinki +358 40 450 3000 www.benemen.com

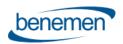

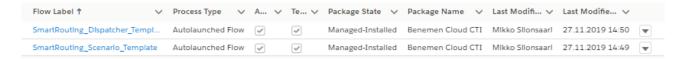

Admin can freely deactivate the templates although they are not themselves doing anything.

The below diagram describes the overall design. Otherwise Smart Routing configuration is described in a separate configuration guide.

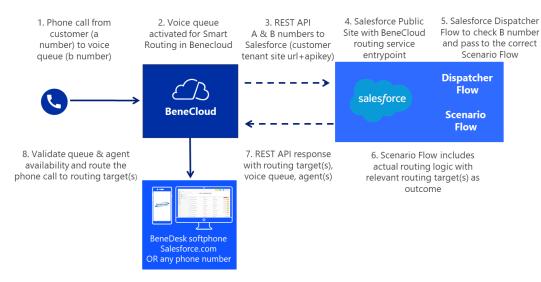

### 1.5.8 Enterprise Calls

Enterprise Calls are call details from calls handled in BeneCloud with other devices than BeneVoice for Salesforce. The data can include call details from direct mobile calls, service calls, BeneVoice for Teams calls etc.

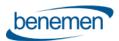

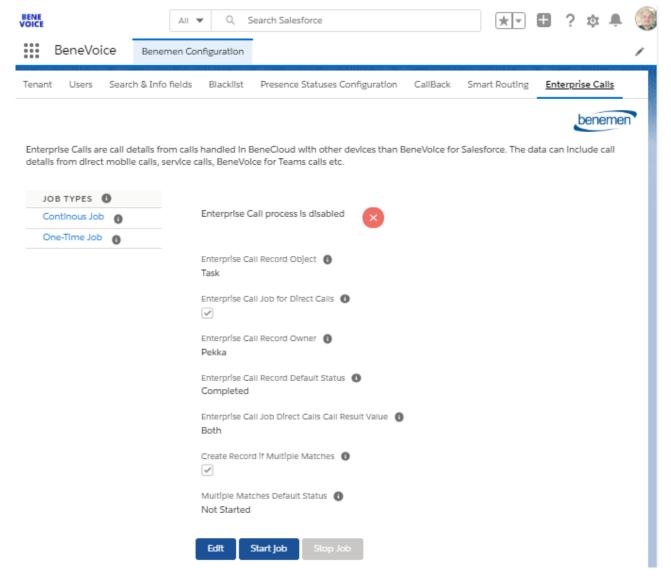

The module provides two type of job types.

#### **Continuous Job:**

New call activities are fetched and created in Salesforce soon after phone call is ended/disconnected. Interval is ~1 - 6 minutes depending of 'Advanced Call Details Retrieval Interval' in Tenant configuration.

#### **One-Time Job:**

One-time Job which can be used to fetch BeneCloud call details up to 7 days in past and create them in Salesforce. Uses Continuous Job settings.

Please see detailed configuration and help text in the configurator app.

### 1.6 Configure SF Remote site settings for BeneAPI Endpoint URL

d. As SF admin go to Setup -> quick search "Remote site settings"

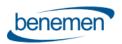

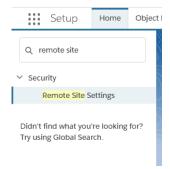

- e. In Remote Site Settings view -> New Remote Site
- f. Add new site

Name: BeneVoice2 (this can be anything)

Remote Site URL: < BeneAPI Endpoint URL visible in Tenant configuration>

### 1.7 Configure integration Case and Task page layouts and assignments

Installation creates dedicated Case record type and page layout for CallBack case integration. Installation creates dedicated Task record types and page layouts for Call and CallBack task integration.

Please ensure page layout assignment(s) manually via Object Manager for the needed profiles.

Additionally customer may freely modify page layouts with additional field and attributes. (please make sure that end users has needed read&edit rights for such attributes)

a. Go to Setup -> Object Manager

Active checkbox: checked

- b. In Object Manager view -> Case -> Case Page Layouts
- c. In Page Layouts click 'Page Layout Assignment' -> then 'Edit Assignment'
- d. Update Case CallBack layout for CallBack record type at least for all the relevant user profiles

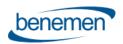

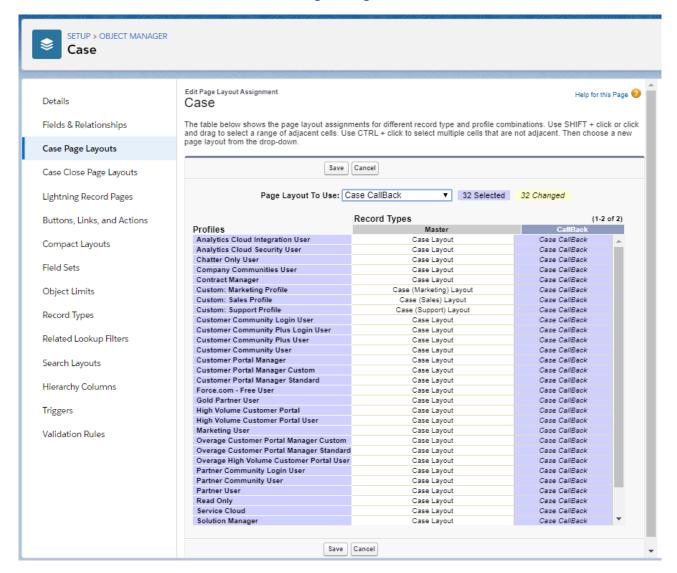

- e. Still in Object Manager go to Task -> Page Layouts -> Page Layout Assignment -> Edit Assignment
- f. Update CallBack Layout for for CallBack record type at least for all the relevant user profiles
- g. Note: Call Task record type should automatically have the correct Call Layout page layout assigned

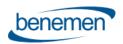

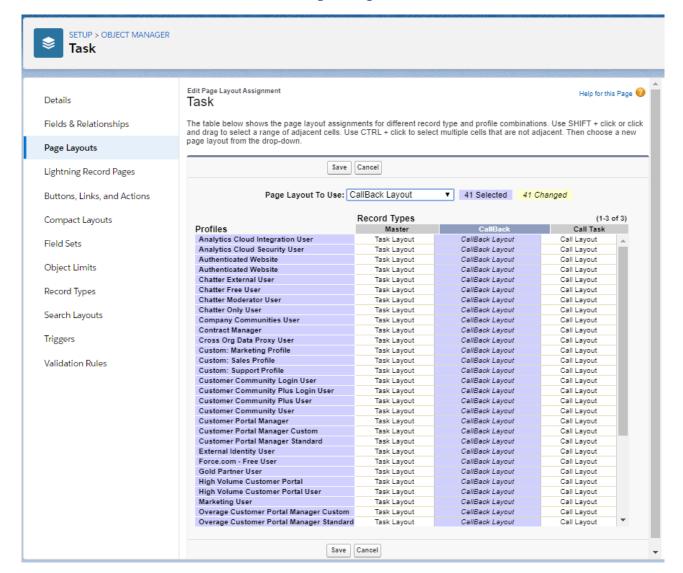

### 1.8 Activate BeneVoice in Lightning App(s)

BeneVoice integration is activated on Lightning App basis for end users by adding Benemen CallCenterComponentBeneVoice utility item for the needed end user Lightning Apps, typically Sales and/or Service Cloud console apps.

**Note:** If Omni-Channel is used in Lightning app where adding BeneVoice, you must ensure that all Omni-Channel users using this Lightning app are fully configured for BeneVoice.

**Note:** If CallCenterComponentBeneVoice is not visible in the available utility item list, please ensure that My Domain is fully activated in the Salesforce org. Note: sometimes there might be few hours delay these to become visible after managed package installation.

a. Go to Setup and Quick search 'App Manager'

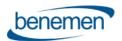

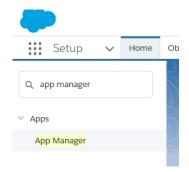

b. In App Manager you can add Benemen softphone utility item to wanted SF Lightning apps , typically "Sales - Lightning Sales" AND/OR "Service Console – LightningService"

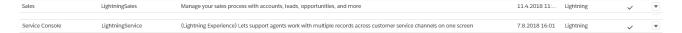

c. Edit selected App

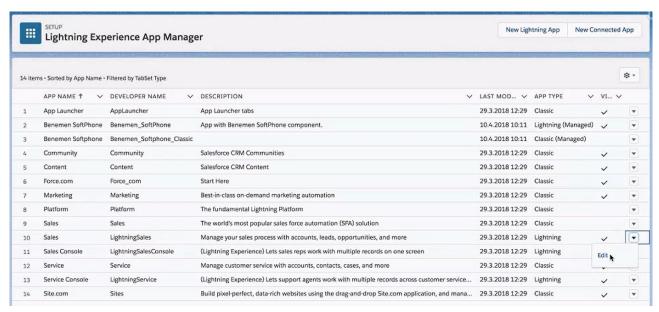

d. Select Utility Items -> click Add -> Find and select callCenterComponentBeneVoice.
 (note: if you are using BeneDesk for Windows softphone integration, then select callCenterComponent)

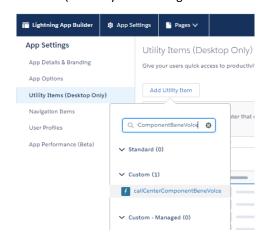

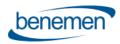

- e. In callCenterComponentBeneVoice view
  - a. name it (label) BeneVoice (can be anything you like)
  - In Icon option, change it to 'phone\_portrait'
  - c. Panel Width 392 and Panel Height 660
  - d. Verify that 'Start automatically' is NOT checked
  - e. Save the settings

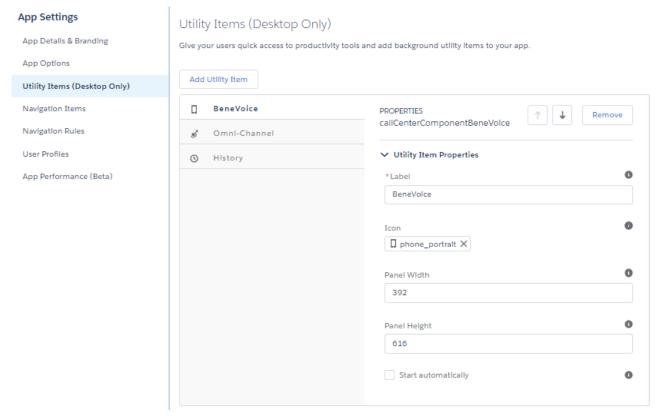

f. You may need to wait a little while, but Softphone utility item will now appear in the Lightning app. (Note: please see User configuration for activating end users)

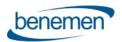

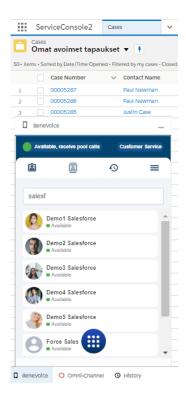

### 1.9 System Presence Statuses configuration

This configuration is valid only if Customer is using Salesforce Omni-Channel and BeneVoice Omni-Channel availability integration is used.

BeneVoice Omni-Channel availability integration requires the certain system statuses manually added in Omni-Channel Presence Statuses configuration and assign then to BeneVoice end users.

These will provide built-in "In a Call", "Wrap Up" and "In a Case" availability handling.

a. Go to Presence Statuses

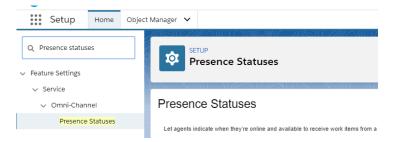

b. Add the following three system presence statuses as described below. Note: Developer name MUST be exactly as described below. Status Name can be different.

| Status Name: In a Call | Developer Name: In_a_Call | Status: Busy                         |
|------------------------|---------------------------|--------------------------------------|
| Status Name: Wrap Up   | Developer Name: Wrap_Up   | Status: Busy                         |
| Status Name: In a Case | Developer Name: In_a_Case | Status: Online (add wanted channels) |

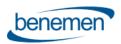

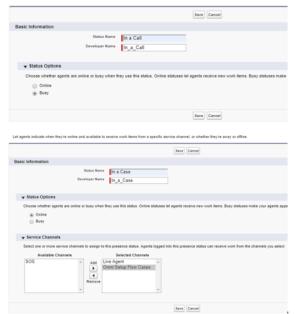

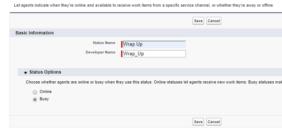

c. Presence statuses must be assigned to BeneVoice end users, although users can't themselves set these statuses. Use appropriate Permission Set or Profile to assign service presence statuses access. E.g. Profiles -> <selected user profile> -> Service Presence Statuses Access -> 'Edit' (please ensure first that Enhanced Profile User Interface is enabled via Setup -> Users -> User Management Settings)

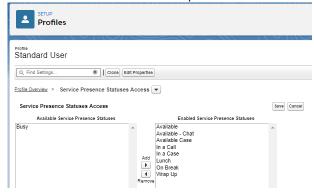

### 2 End user configuration

This configuration shall be applied for every BeneVoice end user.

### 2.1 BeneVoice license assignment

If Site License is used, this step is not used. All end users are automatically licensed.

If User License is used, BeneVoice end user license assignment is required via

Installed Packages -> BeneVoice for Salesforce -> Manage licenses

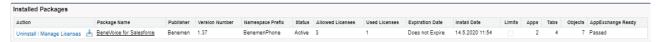

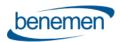

Or, under specific User account settings-> Managed Packages -> Assign Licenses

### 2.2 Add Benemen Call Center Adapter to end users

- a. Go to Setup -> Users
- b. Select end user account -> Edit
- c. Call Center: Benemen Call Center Adapter -> Save config

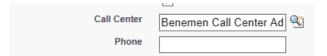

### 2.3 Permission set, add Benemen Softphone to end users

Add Benemen SoftPhone permission set to end users.

#### Via specific end user settings

- a. Go to Setup -> Users
- b. Select specific end user account
- c. In end user settings, browse down to Permission Set Assignments -> click Edit Assignments

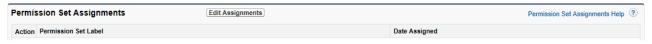

d. Add Benemen SoftPhone and Save

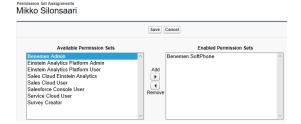

### Bulk assignment via Permission Sets view

- a. Go to Setup -> Permission Sets
- b. Click Benemen SoftPhone -> Manage Assignments
- c. Click Add Assignments -> check end users you want to enable -> click Assign

### 2.4 BeneVoice – Users Configurator

- a. Go to BeneVoice app -> Benemen Configuration -> Users
- b. 'Refresh Agent List' fetches all the end users added to 'Benemen Softphone' Permission Set.
- c. Configure wanted end user settings on user basis.

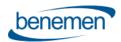

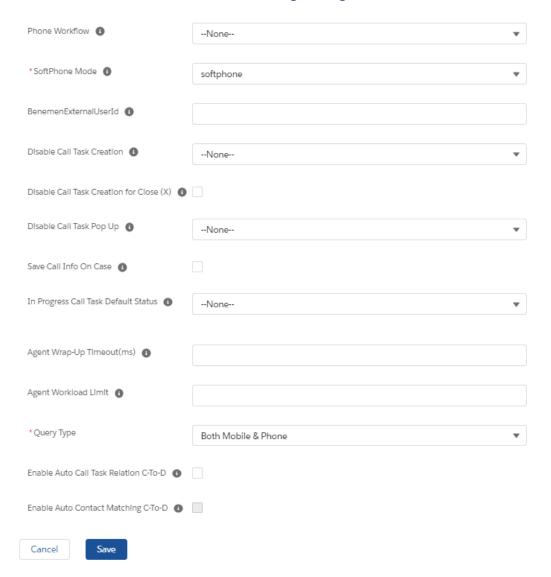

#### **Phone Workflow**

Four different workflow options. One must be selected.

- Case: Automated case creation without contact dialog. Targeted for quick case creation. Requires console navigation type of Lightning app for popping up chosen / new cases.
- CaseDialog: New & Existing Case handling with contact dialog. Targeted for contact identification and case handling. Requires console navigation type of Lightning app for popping up chosen / new cases.
- Contact&Account: Contact & Account identification and screen pop-up.
- Contact&Lead: Contact identification. New Lead handling for not identified contacts.

**Important notes:** Case and CaseDialog involves automated Case creation. Please see <u>additional tenant level</u> <u>configuration</u>.

#### **Softphone Mode**

lync: if Benemen integrated Lync / Skype for Business is used as softphone (legacy, for special use case)

© Benemen Oy Valimotie 13 A Helsinki +358 40 450 3000 www.benemen.com

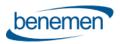

softphone: if BeneVoice Web phone / BeneDesk for Windows is used as softphone (default)

#### BenemenExternalUserId

BeneCloud User ID is provided by Benemen. Required for each user.

#### **Disable Call Task Creation**

By default Call Task Activities are created for all type of calls.

Use provided options to disable call task activity creation.

- Not Identified Incoming Not Answered Calls
- Incoming Not answered Calls
- All Not Answered Calls
- All Calls

#### Disable Call Task Creation For Close (X)

Depending of the selected Phone Workflow, screen pop-up dialog includes Close (X) buttons to close workflow without any further action.

Selecting this option will also disable Call Task Activity creation for the given call.

#### **Disable Call Task Pop Up**

By default Call Task Activity screen pop-up will be displayed after each call for further editing (both answered and not answered calls)

Use provided options to disable call task activity pop-up being displayed.

- Not Answered Calls
- Incoming Calls
- Not Answered And Incoming Calls
- All Calls

#### Save Call Info On Case

Using Call Task Activities is recommended method and activities are automatically related to the worked Case. However selecting this option will save call info in the worked Case object (and not in Call Task Activity). This option works with the both Case and CaseDialog phone workflows.

#### Important notes:

If selecting this option, please remember to add wanted call detail fields to the used Case layout via Object Manager. Relevant call info fields: CallEndTime, Call Duration, Call Result, Phone Number 2, Call Type, Service Pool Queue, Queue Wait Time, Queue Wait Time Sec, Recording.

If selecting this option all other Call Task Activity settings are not in use.

#### **In Progress Call Task Default Status**

By default all the Call Task Activities are saved with Completed status.

Use provided options to save call task activities by default with In Progress status.

- Not Answered Calls
- Not Identified Calls
- Not Answered and Not Identified Calls

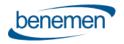

#### Agent Wrap-Up Timeout(ms)

This is used only with Omni-Channel Availability integration. Otherwise leave empty.

Wrap Up time in milliseconds after ending answered call.

During Wrap Up availability status, user will remain as Busy in Omni-Channel and will not be allocated any new work items or calls.

Value here will be used over Tenant level configuration.

#### **Agent Workload Limit**

This is used only with Omni-Channel Availability integration. Otherwise leave empty.

Numeric Agent workload value.

If Agent's omni-channel workload is the same or higher than the configured numeric value, Agent's omni-channel status is changed to "In a Case" and Agent is set to offwork status in Benemen Voice service channel. Agent will remain online in the omni-Channel, but will not be allocated service calls until the workload value goes lower than the configured numeric value.

Value here will be used over Tenant level configuration.

#### **Query Type**

For caller identification 'Phone' and 'Mobile' fields can be queried.

Select query type from available options:

- Both Mobile & Phone
- Phone Only
- Mobile Only

#### **Enable Auto Call Task Relation C-To-D**

This is optional setting. By default outbound click-to-dial call task activities are not automatically related to the object where click-to-dial was initiated from. Also possible contact / account matching is done only by phone number. When this setting is enabled, call task activity is automatically related to the object, where click-to-dial was initiated from

Note: This setting is also available on the Tenant configuration. If User level setting is enabled, this overwrites tenant level setting.

Note: Pre-requisite for this to work is that the object is by design or by admin enabled for 'Track Activities'. Exceptions are Contact object where identification is done independently and Task object, where only contact matching is applied.

#### **Enable Auto Contact Matching C-To-D**

This is optional setting.

Note: This setting requires that 'Enable automated call task object relation for click-to-dial' is first enabled. If the object, where click-to-dial was done, includes relation to single contact record, this contact is automatically matched in the created call task activity.

Note: This setting is also available on the Tenant configuration. If User level setting is enabled, this overwrites tenant level setting.

### 2.5 Permission set, add Benemen Admin for required admins and users

You may add 'Benemen Admin' permission set for possible users who needs to be able to access BeneVoice configurator app.

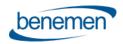

### 2.6 Permissions for Custom Fields on Activity Object

The package includes a number for custom fields on the Activity object that are added to the page layouts included (Call Layout and CallBack Layout). Custom fields include for example the Queue Wait Time, Call Type, Links to the Recording etc. The permissions for these fields are included in the Permission Sets (Benemen Softphone and Benemen Admin). If users that do not have these Permission Sets need to access the custom fields, the permissions need to be configured separately either by adding the fields to the relevant profiles or creating a permission set with the fields and assigning this to the relevant users.

### 3 Additional information and configuration options

### 3.1 Optional: Modify BeneVoice Task and Case layouts

Salesforce Admin can freely modify BeneVoice created Call / CallBack Task and Case layouts, e.g. adding own custom fields etc.

### 3.2 Phone number matching logic

- Contact phone number is queried against 'Phone and/or Mobile' fields in Contacts & Accounts. This is set on user level in Users configuration
- Tenant level configuration includes two options how matching is done
  - Standard fields: Use for the best performance. Direct search to standard Phone and MobilePhone fields. To match, Phone numbers must be stored in exact E.164 format (e.g. +358401234567).
  - o Formula fields: Phone numbers can be stored in non-E.164 format. Search through special formula fields. Search performance may decrease if used against large contact&account databases.

### 3.3 Error logs

Installation creates and activates the following Workflow Rule to collect and send BeneVoice application level error messages.

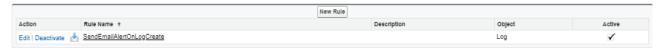

Workflow Actions -> Email Alerts are used to control actual email sending process and recipients. The following Email Alert is configured by the package and by default error messages are emailed to <a href="mailto:salesforcelogs@benemen.com">salesforcelogs@benemen.com</a> email address.

Customer may freely modify and add own recipients here, but we recommend keeping Benemen email address in the configuration.

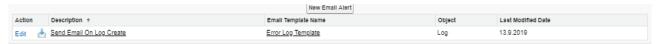

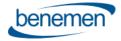

### 4 Known issues and workarounds

### 4.1 BeneVoice webphone / Softphone utility item is empty in the lightning app

This is normally caused if end user isn't properly activated for the BeneVoice for Salesforce. Please ensue the correct end user configuration.

However this can also happen is also the below two options are also enabled in Setup > Security > Session Settings -> Clickjack Protection

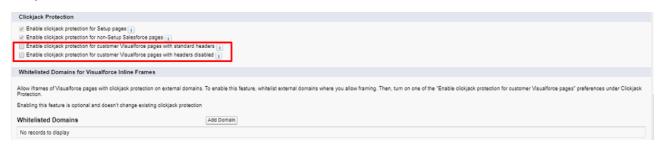

#### There are two workarounds:

- Disable the options
- Keep the options enabled and add the following to the Whitelisted Domains https://<my domain>.my.salesforce.com https://<my domain>.lightning.force.com

### 4.2 Click-to-Call is not working / disabled

#### Workaround 1:

If click-to-call doesn't initiate outbound call and is disabled, please check the following workaround. This can be caused that VF Host on the background has been changed/modified.

- 1. As Admin users go to BeneVoice app -> Benemen Configuration -> Tenant
- 2. Ensure that Dynamic Checking of VF Host is enabled

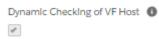

- 3. Still as Admin user go to Lightning app where Benemen Softphone utility item is added
- 4. Admin should now see the below notification

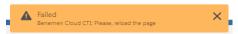

5. Refresh page (CTRL + F5) shall fix the issue as vf host gets verified on the background

#### Workaround 2:

If Workaround 1 didn't work then complete the following steps to resolve the issue.

- 1. Go to to Setup -> Visualforce Pages
- 2. Find and click Softphone and go to Preview
- 3. On Preview browser page copy the whole URL to clipboard (e.g. <a href="https://<customer.org>.benemenphone.eu19.visual.force.com/apex/SoftPhone#/">https://<customer.org>.benemenphone.eu19.visual.force.com/apex/SoftPhone#/</a>
- 4. Go to Setup -> Call Centers -> Benemen Call Center Adapter -> Edit

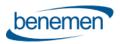

- 5. Replace text in "CTI Adapter URL" by the copied URL
- 6. Remove last two characters "#/" (e.g <a href="https://<customer">https://<customer</a> org>.benemenphone.eu19.visual.force.com/apex/SoftPhone)
- 7. Save settings
- 8. Test again that click-to-call is now active and works

### 4.3 Failed – BeneVoice notification keeps appearing

The below notification keeps appearing for end users although click-to-call and other integration functionality works as expected.

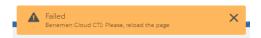

To fix the issue, Admin can safely disable "Dynamic Checking of VF Host" option via BeneVoice app -> Benemen Configuration -> Tenant

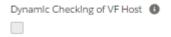

### 4.4 Workflow is not creating / opening Case or Task objects

Customer may have some tenant level configuration for required Case / Task fields and default values. This may cause BeneVoice created Case and Task objects not to have these required fields fully configured and default values set, so that automated creation could work on the background.

Normally this can be fixed manual configuration directly on BeneVoice created Case and Task record types.

Case record type: CallBack Task record type: Call Task Task record type: CallBack

Call Task

- 1. Go to Setup -> Object Manager
- 2. Browse and selected wanted Case / Task record type
- 3. Click Edit on wanted field on "Picklists Available for Editing" section

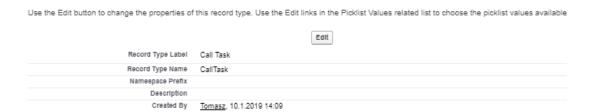

| Picklists Available for Editing |                 |                 |
|---------------------------------|-----------------|-----------------|
| Action                          | Field           | Modified Date   |
| Edit                            | CallBack Status |                 |
| Edit                            | Call Result     | 23.8.2019 10:52 |
| Edit                            | Call Type       | 23.8.2019 10:52 |
| Edit                            | Priority        | 22.1.2019 14:38 |
| Edit                            | Status          | 22.1.2019 14:36 |
| Edit                            | Subject         | 22.1.2019 14:38 |
| Edit                            | Туре            | 22.1.2019 14:38 |

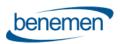

4. Make sure that wanted values are under "Selected Values" and pick one of these as Default

Record Type Edit
Task Priority

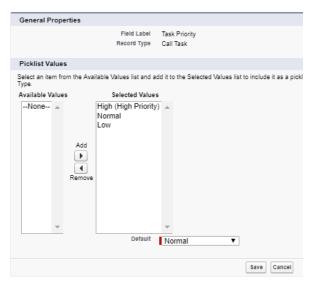

- 5. Save
- 6. Repeat the procedure for other possible fields

#### **Additional info:**

Chrome browser Developer Tools (F12) -> Console can help with initial troubleshooting to finding problematic fields. Reproduce the issue in Chrome while Developer Tools -> Console is visible.

You should see possible error messages on red indicating field names with possible access / creation issues.